# **Condominium Policy Submission**

# **PolicyCenter**

#### **Description:**

This job aid describes the step-by-step process how to create a condominium policy.

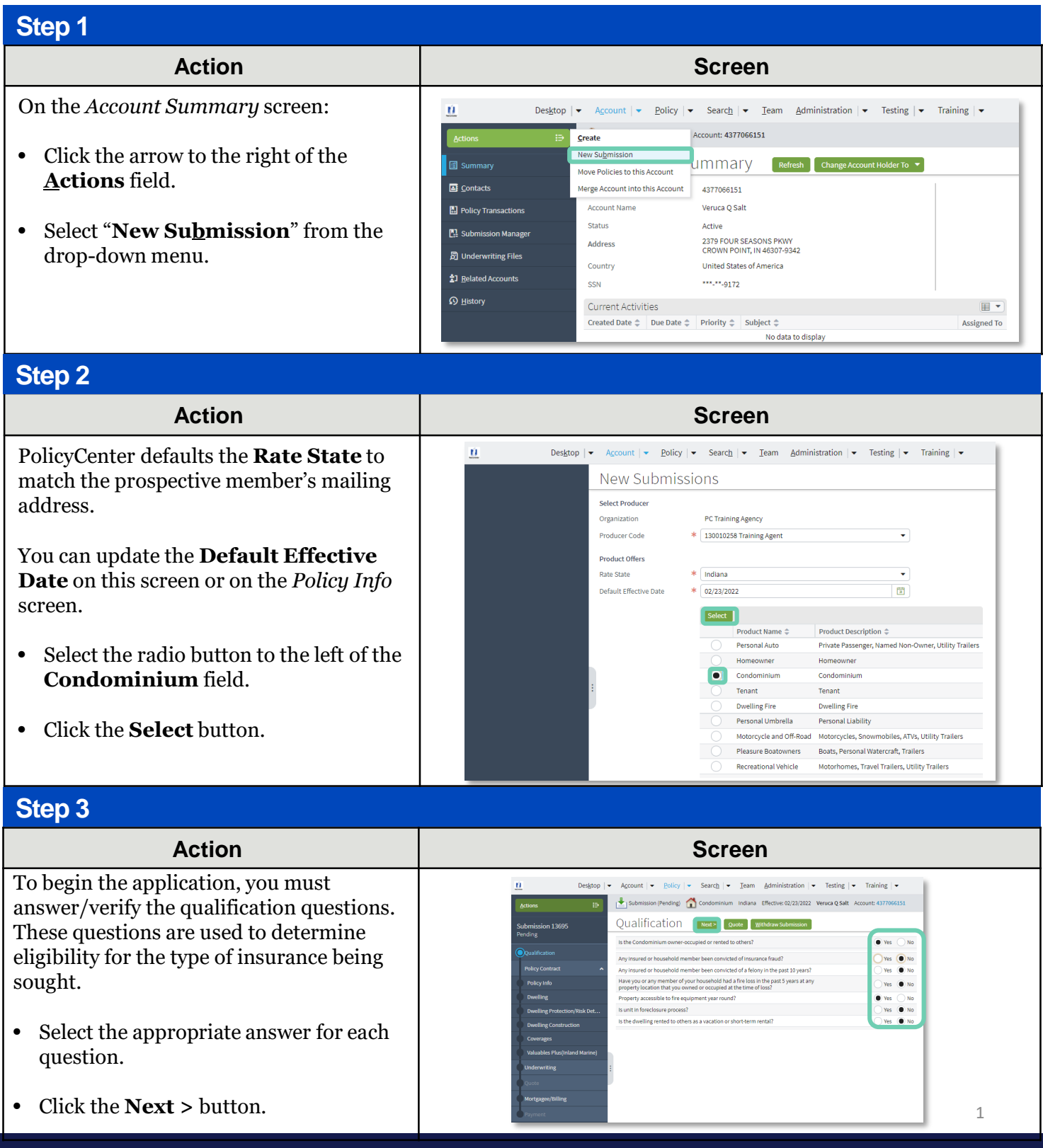

n. Actions

 $\Rightarrow$ 

# **Job Aid Process (Cont.) :**

#### **Step 4**

#### **Action Screen**

On the *Policy Info* screen:

- Select the **Yes** radio button to select the **Give Privacy, Credit Report and Insurance Score Notice** Disclosure option.
- Click the **OK** button on the pop-up window after reviewing the disclosure.

To complete the *Policy Info* screen:

- Complete the remaining required fields. Those include:
	- o **Business Type**
	- o **Number of Terms**
	- o **Effective Dates**
	- o **Original Policy Year**
	- o **Insurance Cancellation** radio button
	- o **Home and Car**
	- o **Associate** radio button
	- o **Automate Electronic Delivery of Required Documents**
	- o **Email Address**
	- o **Producer Code**

**Note**: Many of the required fields default but can be changed, as needed. You may need to scroll down to view additional fields.

**Note**: If you answer "**Yes**" to the **Automate Electronic Delivery of Required Documents** question, PolicyCenter will automatically send any required documents to the policyholder. To use this option, you MUST specify "**Online Account Access**" for **Designated Delivery Preference New Selection** and enter the policyholder's email address.

• Click the **Next >** button.

**Note:** Discounts can be added or updated

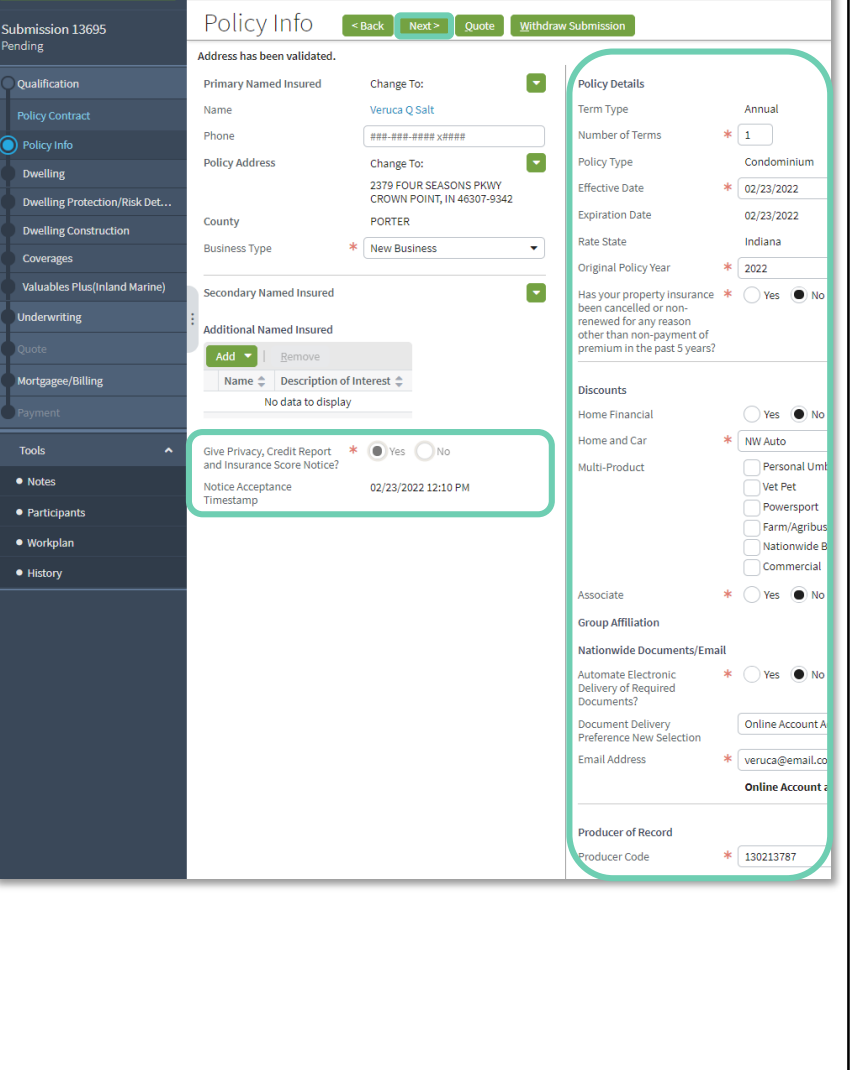

Deskton  $\forall$  Account  $\forall$  Policy  $\forall$  Search  $\forall$  Team Administration  $\forall$  Testing  $\forall$  Training  $\forall$ 

Submission (Pending) Condominium Indiana Effective: 02/23/2022 Veruca Q Salt Account: 4377066151

# **Job Aid Process (Cont.) :**

to add information if the member has a home security system, swimming pool, trampoline, or dog on the premises.

• Click the **Next >** button.

# **Step 5**

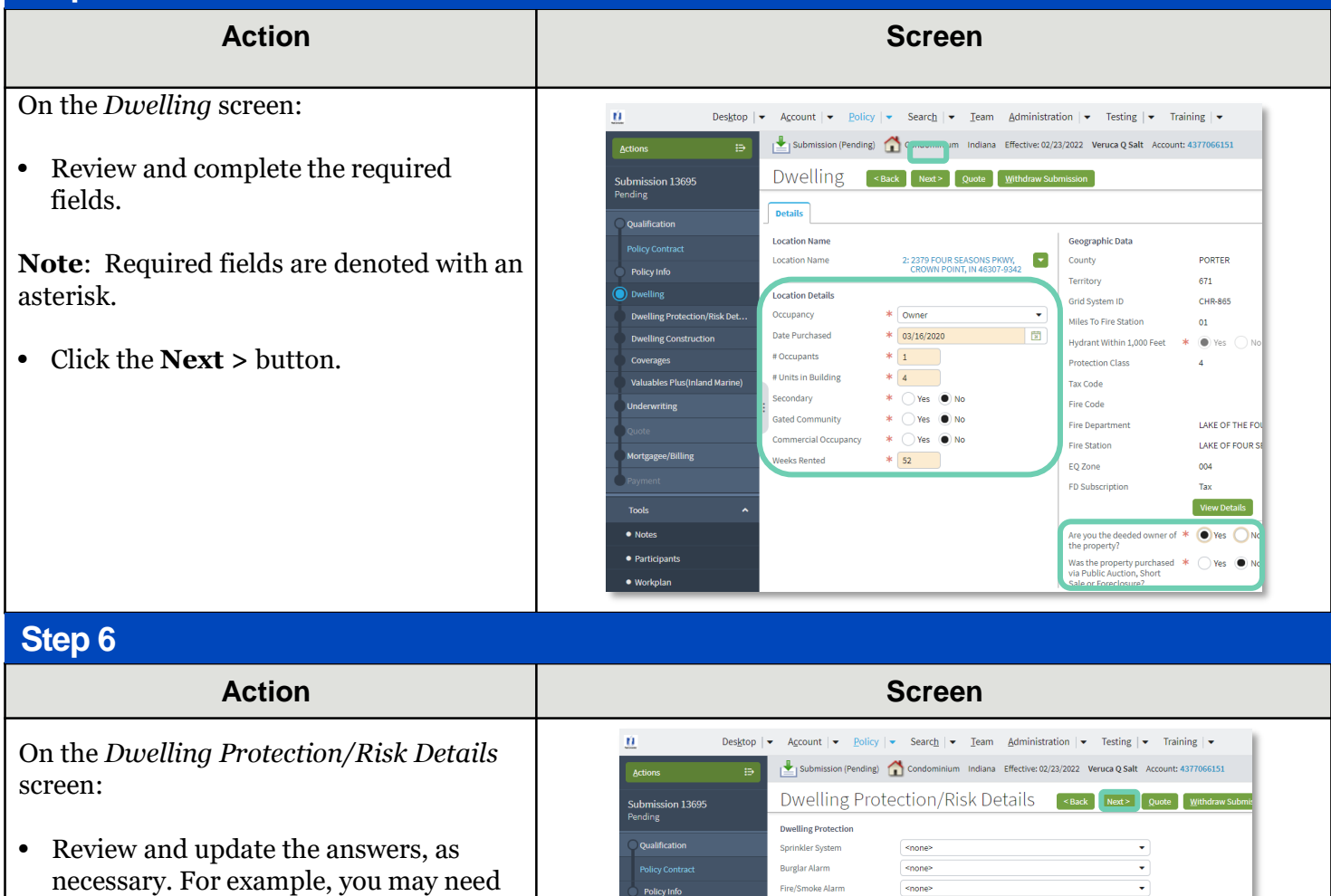

Dwelling

-<br>Dwelling Risk Details

.<br>Any dangerous or exotic<br>animals owned?

Do you currently own an<br>animal that has caused<br>iniury ?

.<br>ny dogs on prer

ncidental Farm

s there a trampoline on the  $\ast$   $\bigcirc$  Yes  $\bullet$  No orienises?

 $\ast$   $\bigcirc$  Yes  $\bigcirc$  No

 $\ast$   $\bigcirc$  Yes  $\bullet$  No

 $\ast$   $\bigcirc$  Yes  $\bullet$  No

 $\ast$   $\bigcap$  Yes  $\bigcirc$  N

Copyright © 2023 Nationwide Mutual Insurance Company. Proprietary & Confidential.

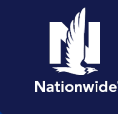

# **Job Aid Process (Cont.) :**

# **Step 7**

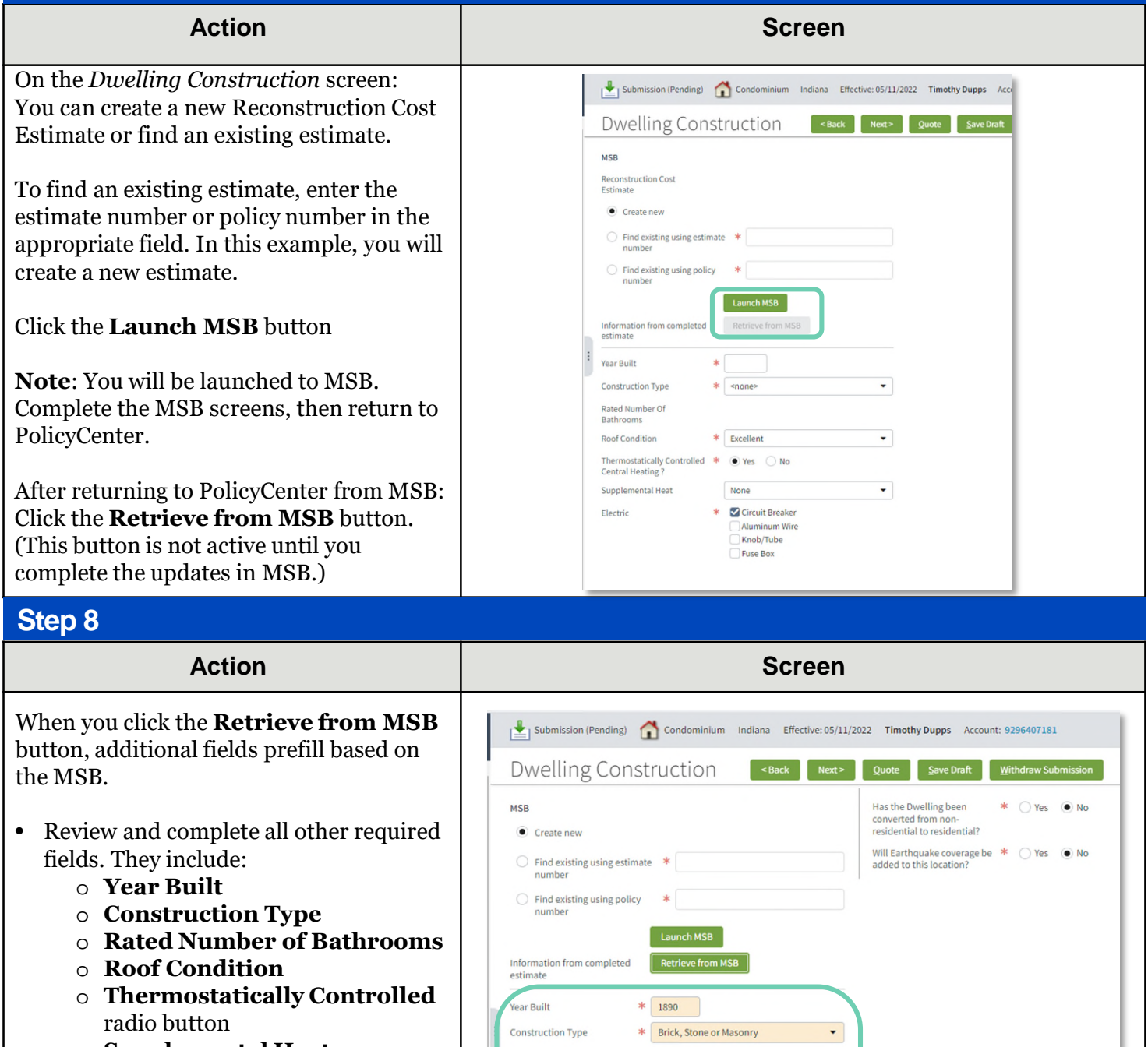

Rated Number Of

Supplemental Heat

Bathrooms **Roof Condition** 

Electric

 $4.5$ 

 $*$  Excellent

None

**★ ▽ Circuit Breaker** Aluminum Wire Knob/Tube Fuse Box

Thermostatically Controlled  $\overline{\ast}$   $\overline{\bullet}$  Yes  $\bigcirc$  No<br>Central Heating ?

 $\star$ 

- o **Supplemental Heat**
- o **Electric**

Copyright ©

o **Number of Amps**

**Note**: You may need to scroll down to view all additional fields.

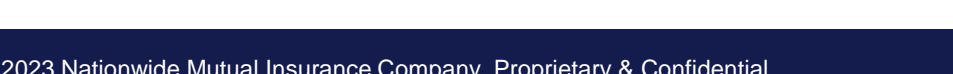

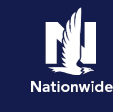

# **Job Aid Process (Cont.) :**

# **Step 9**

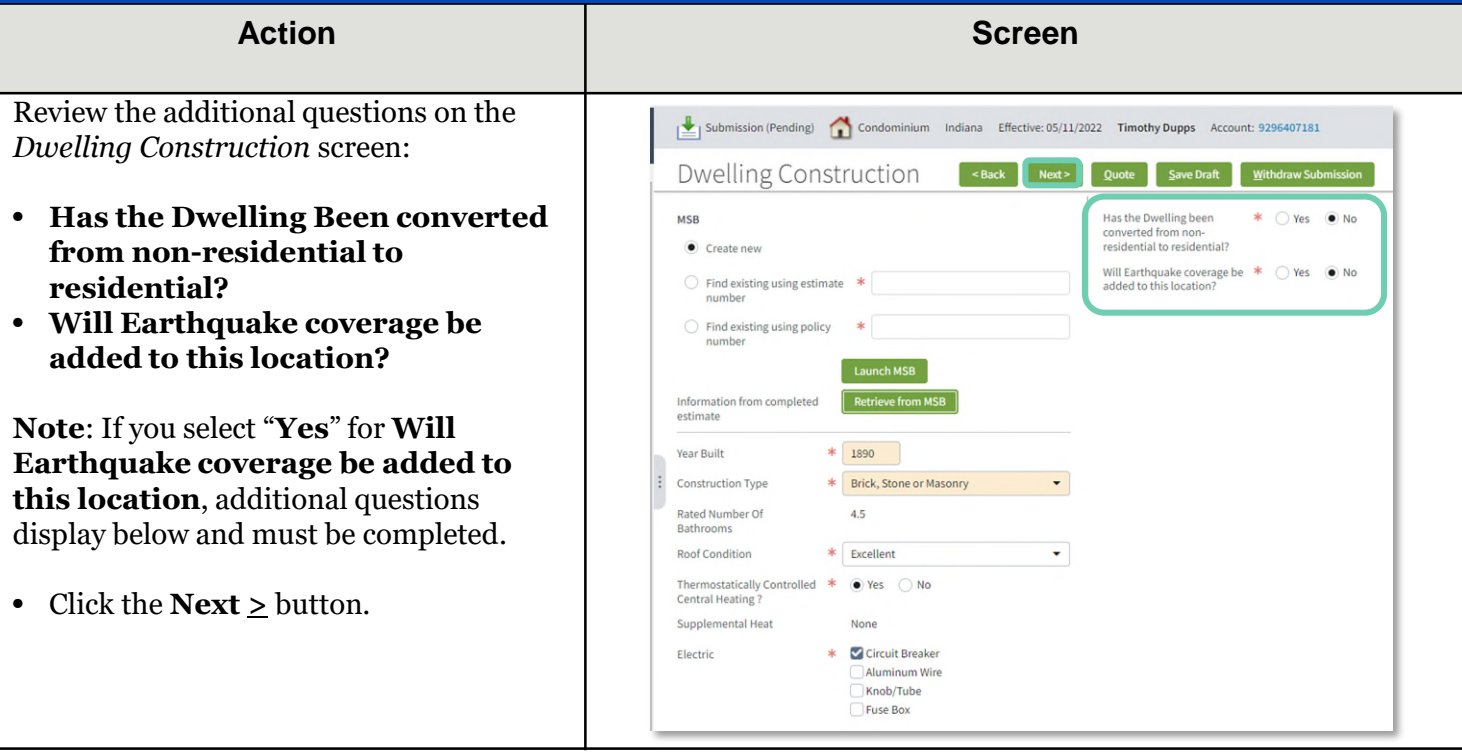

# **Job Aid Process (Cont.) :**

#### Action **Action Action Screen**

All Coverages are added on the *Coverages* screen. Refer to the chart below to see common additional coverages and their location on the screen.

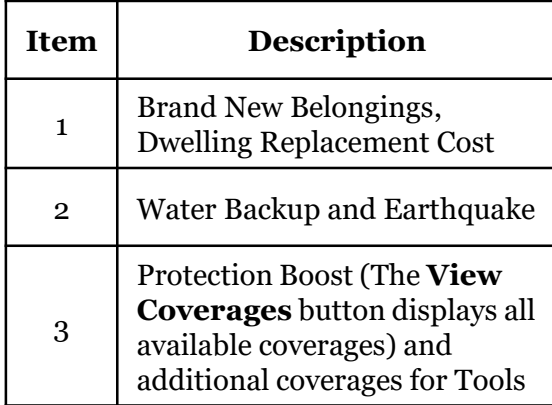

Some fields may default. Grayed-out checkboxes indicate coverages included in the contract. Items not defaulted can be added or removed per the member's request.

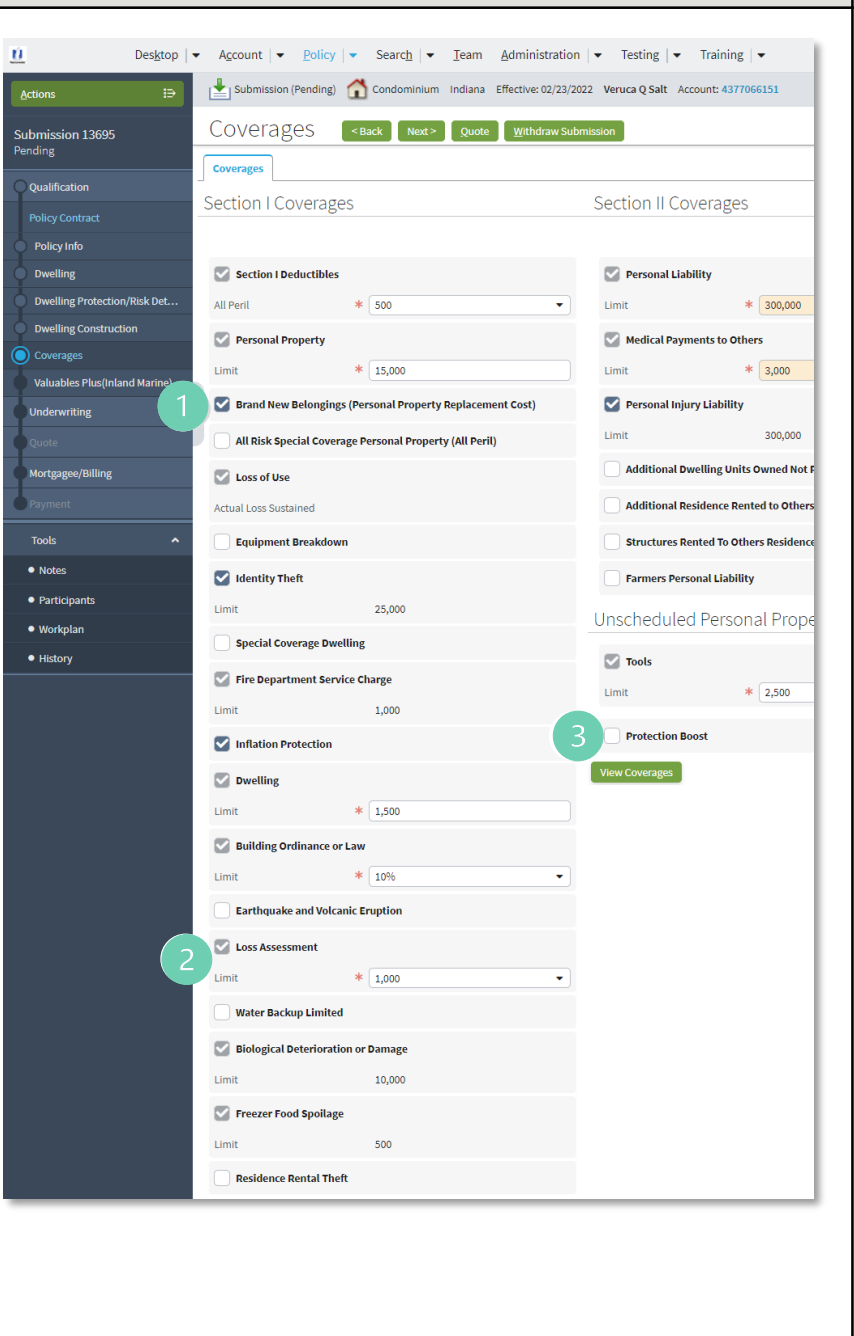

# **Job Aid Process (Cont.) :**

#### **Step 10**

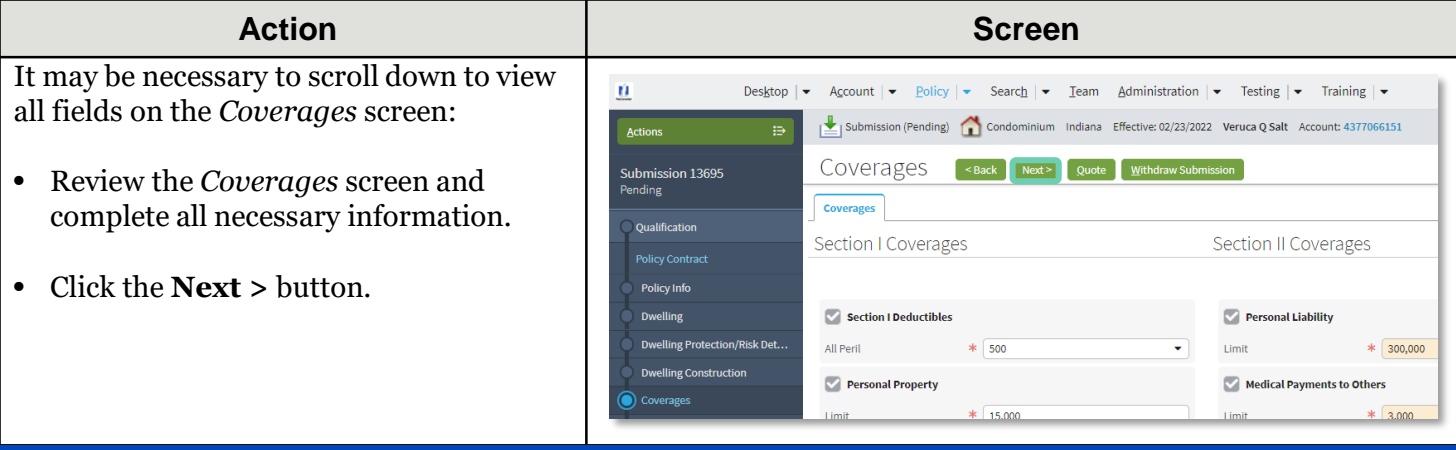

#### **Step 11**

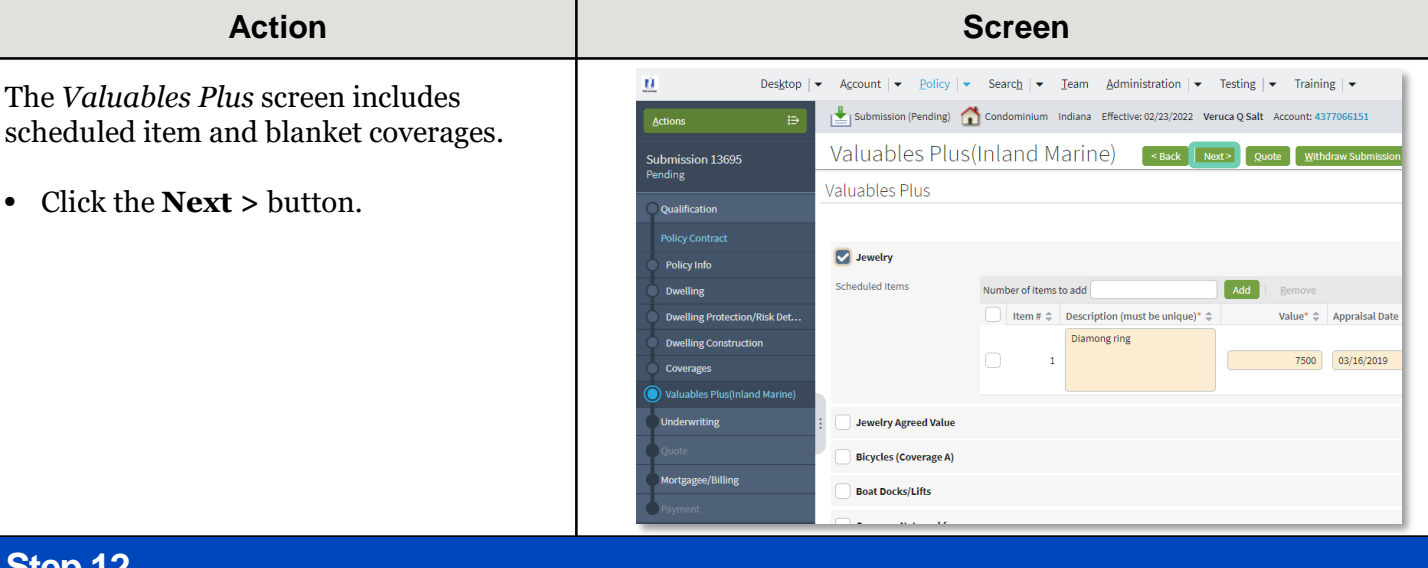

## **Step 12**

On the *Underwriting* screen, underwriting issues will not be identified until the submission has been quoted for the first time.

- Review additional tabs as necessary.
- Click the **Next >** button.

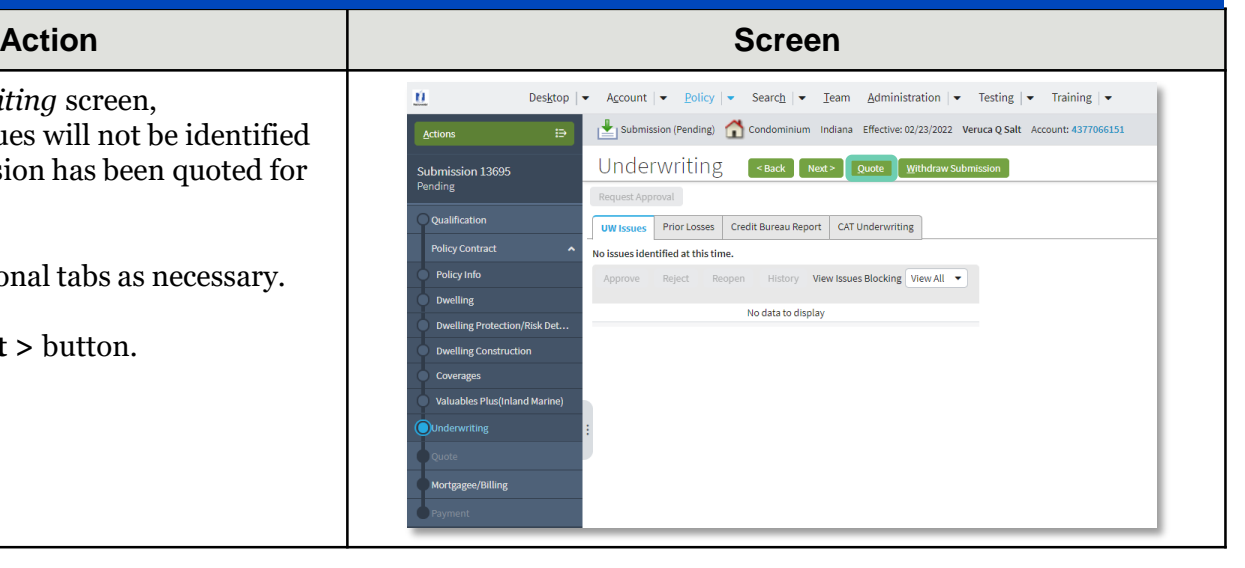

# **Job Aid Process (Cont.) : Step 13**

#### **Action Screen**

On the *Mortgagee/Billing* screen, in the *Policy/Billing Options* section, you can determine the billing for New Business and Renewals. By default, billing is sent to the Primary Named Insured.

If you need to make any changes, you will enter those settings here. For example, the member may request to bill an additional insured or the Mortgagee for the first term and Primary Named Insured for subsequent renewals.

**Renewal Policy** applies ONLY to print, so Primary Named Insured is generally the chosen option.

Complete all necessary information.

Click the **Quote** button.

#### **Step 14**

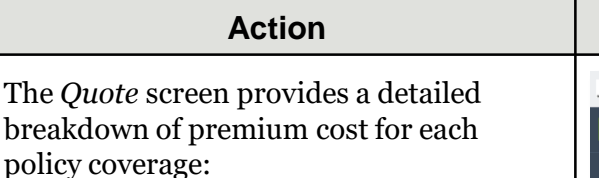

- Click the **Finalize Quote** button.
- •
- Click the **OK** button on the **Finalize Quote** pop-up window after reviewing the disclosure statement.

**Note:** Clicking the **Finalize Quote**

button places the submission in *Binding* status. After binding the policy, you can advance to the *Payment* screen, enter the billing information, and issue the policy.

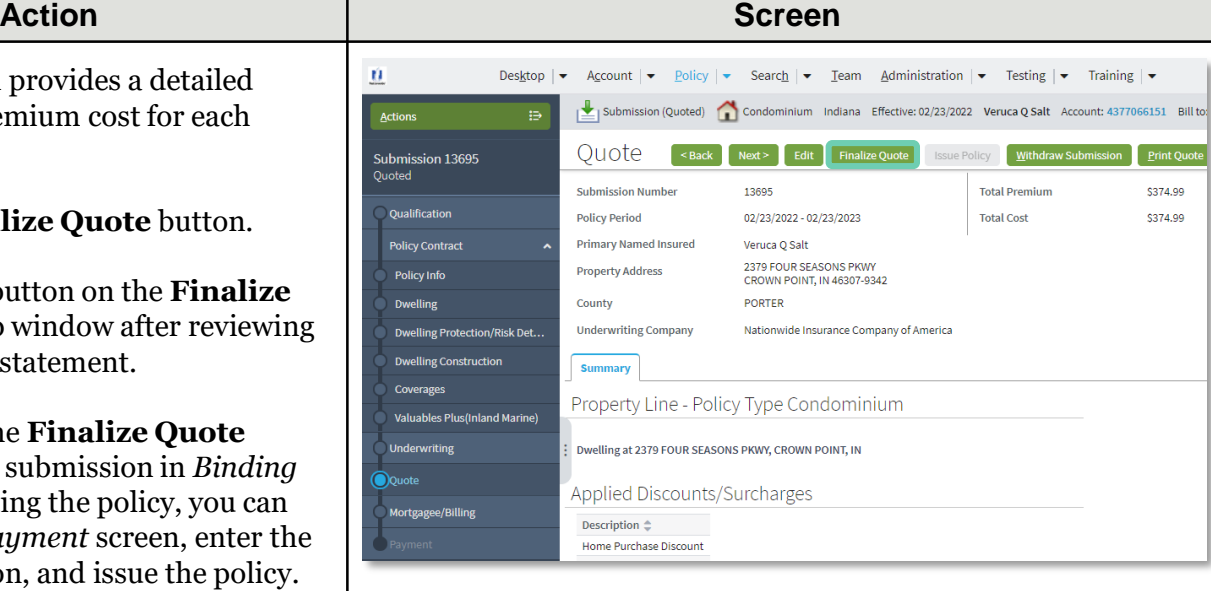

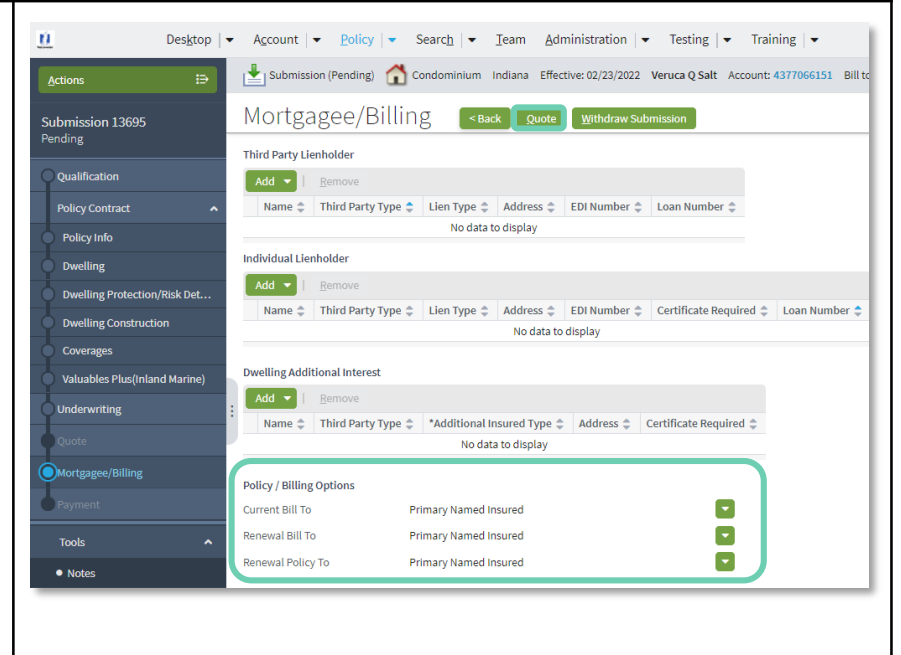

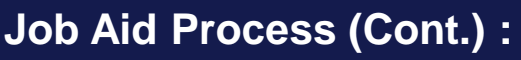

# **Step 15**

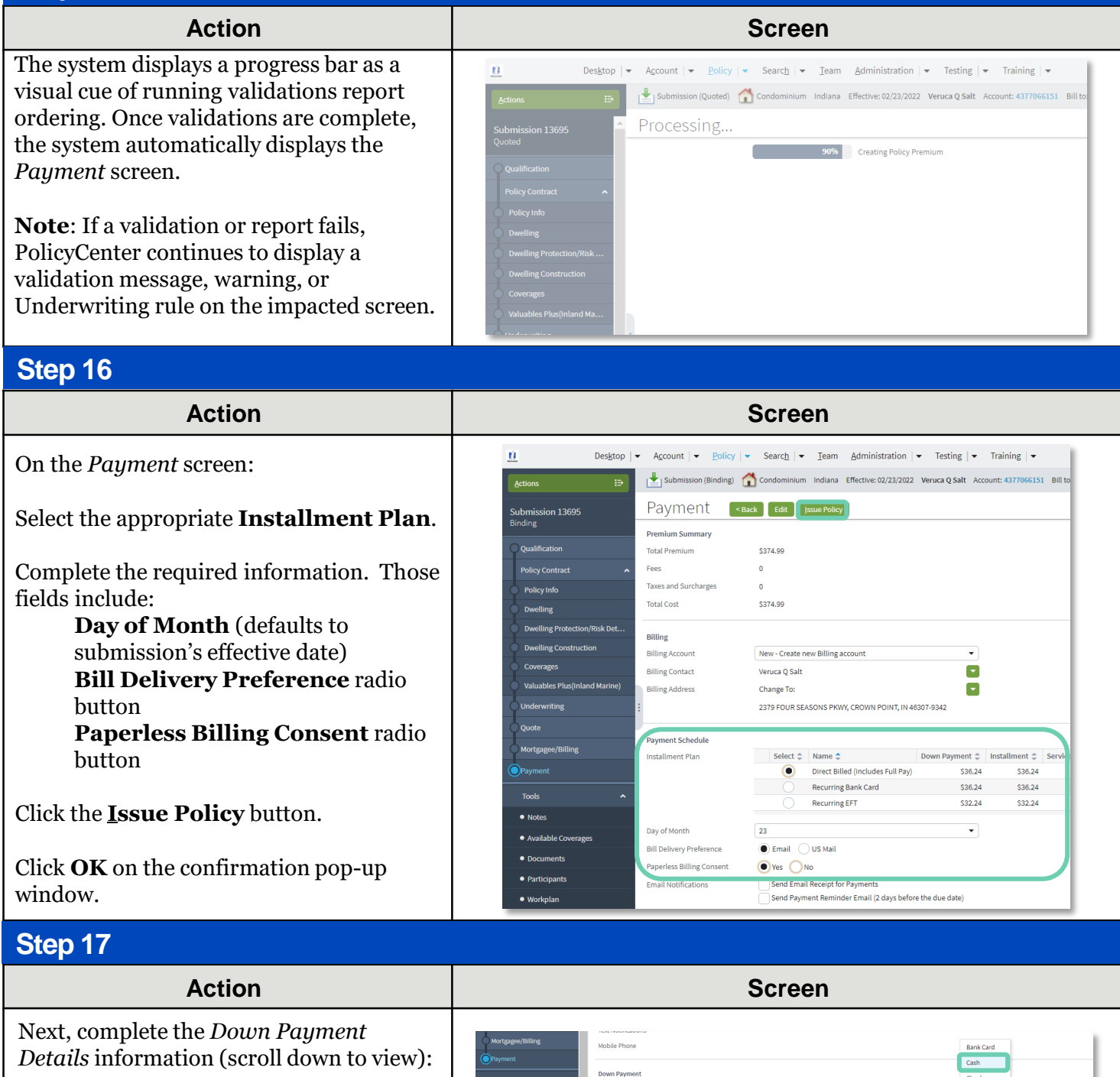

 $\frac{*}{s}$  36.24

Down Payment Details (Agency Sweep/Web Remittance will be used for Cash, Check and Money Order) Add v

Initial Down Payment

Description

**Total Submitted** 

- Click the **Add** button.
- Select "**Cash"** from the drop-down list.

Money Order

One Time EFT

# **Job Aid Process (Cont.) :**

#### **Step 18**

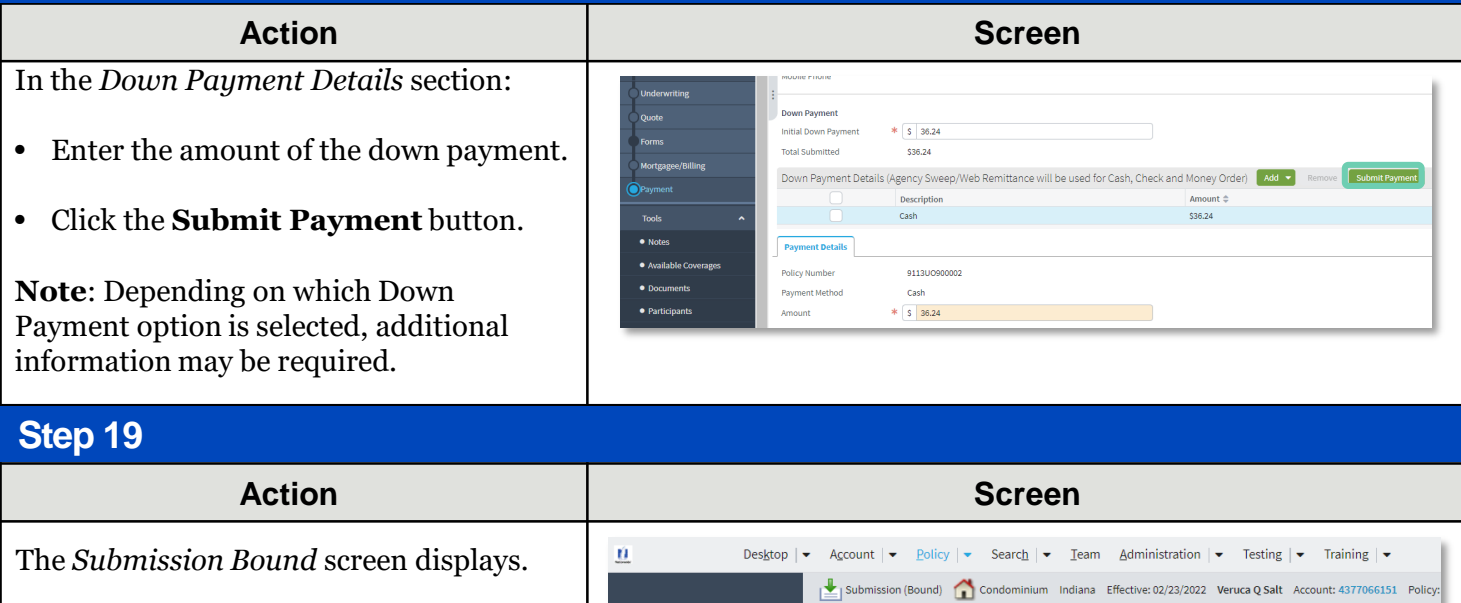

Next, you must collect the documents required to complete the issuing process.

• Click on the **Documents** link.

**Submission Bound** Your Submission (#13695) has been bound. Billing Account Number:9155559569 ● View your submission (#13695) ● View your policy (#9113U0900002) ● Go to the submission manager for this accoun Documents • Submit an application for a different account ● Go to your desktop · Online Account Registration Confirmation tailing Docume

Documents defaulting on the *Documents* screen are those required to finish the issuing process. This includes documents needing signatures or additional documentation from the customer. An example of this would be the Central Alarm Certificate.

Additional documents can be found by clicking on the **Add** button. These documents are optional but are available for the customer. An example of this would be a down payment receipt.

There are two ways to obtain the customer's signature. The customer can physically sign printed documents (click the **View** button to generate a PDF) or electronically sign documents online using eSignature.

If you selected **"Yes"** for the **Automate Electronic Delivery of Required Documents** question on the *Policy Info* screen, required documents will show as already sent for eSignature when you display the *Documents* screen. If this is the case, you will only need to eSign any optional or added documents.

# **Job Aid Process (update as needed) :**

# **Step 20**

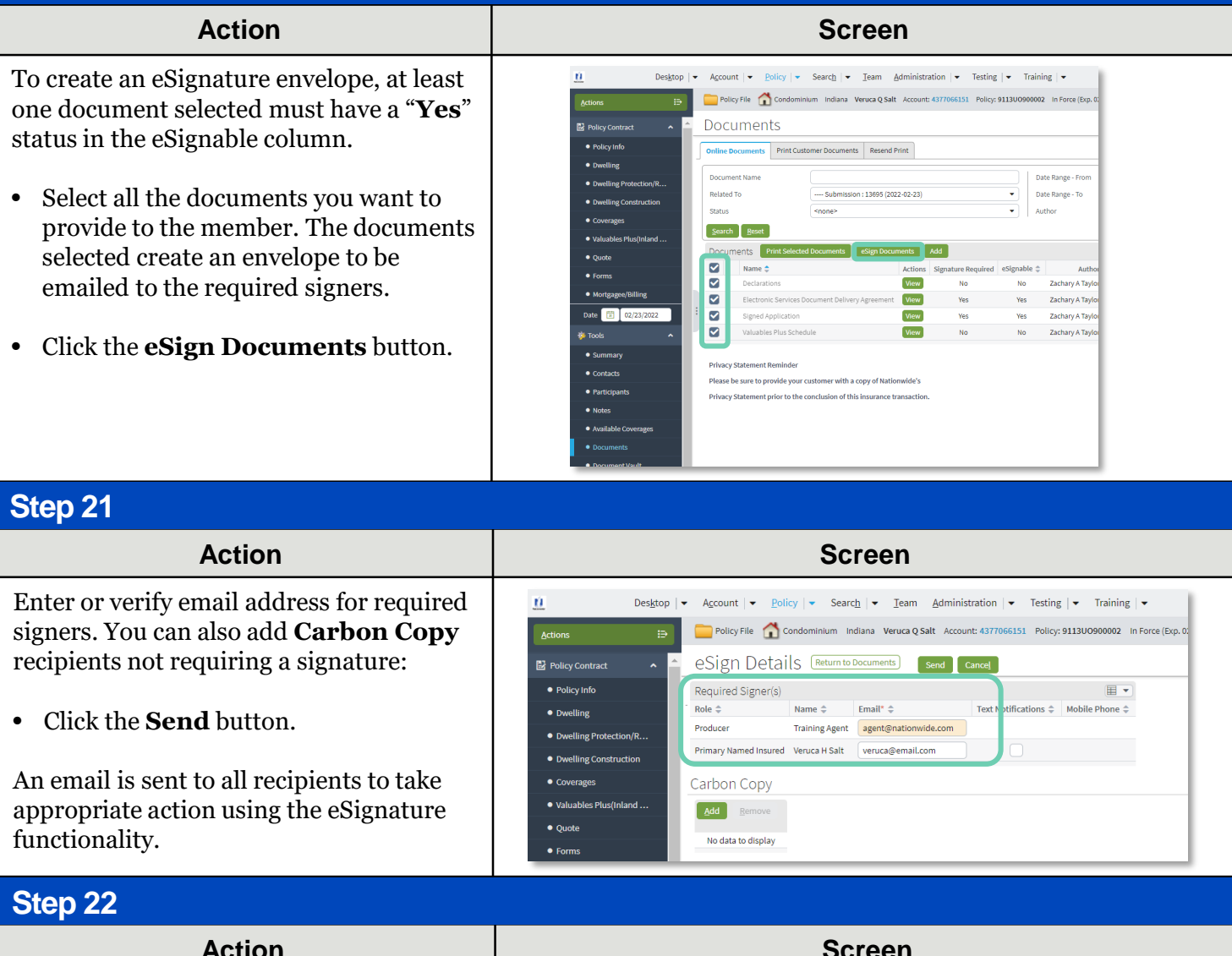

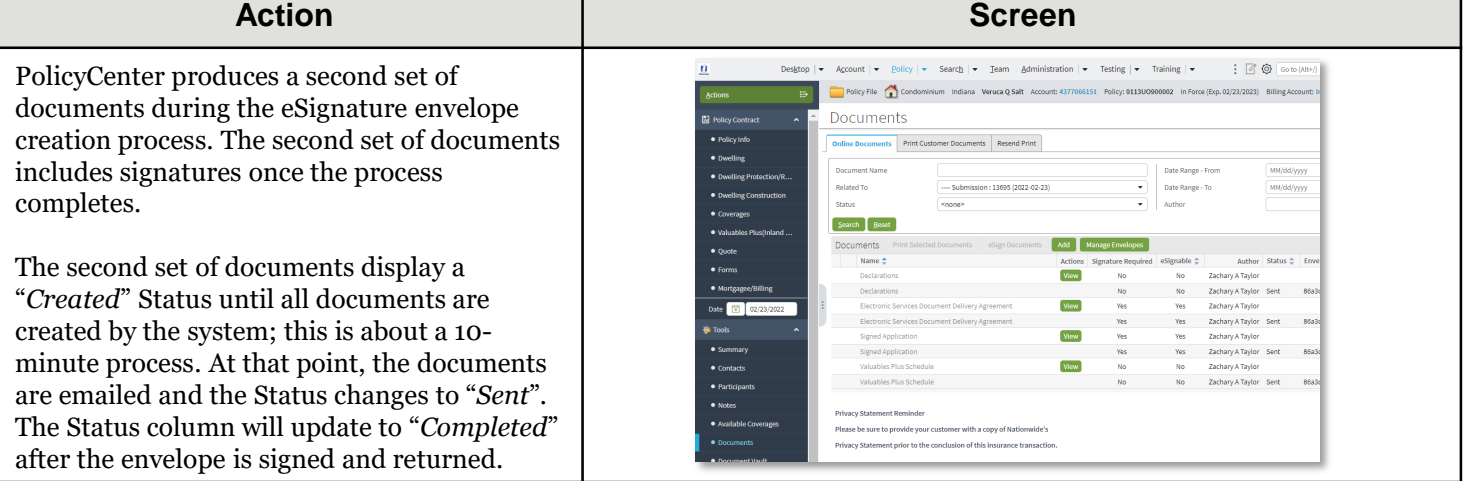

By accepting a copy of these materials:<br>(1) Lacknowledge that my different also as different and the property of Mathematical and the burst and the securition to all affiliates or subsidiaries ("Nationwide"); or (b) an ind

11 (4) lagree that I will return or destroy any material provided to me during this training, including any copies of such training material, when or if any of the following circumstances apply: (a) my Independent Sals Agent